# Zavio F531E & F731E Quick Installation Guide

Please follow the installation steps below to set up your F531E & F731E IR IP Camera.
Check the package contents against the list below. See P.1
Physical overview. See P.2
Install the hardware. See P.3
Connect all cables. See P.4
Microsoft OS: Use the software CD to install Intelligent IP Installer. See P.4
Access the IP Camera using Intelligent IP Installer. See P.5
Change the Web Interface into your preferred language. See P.5
Mac OS using Safari Browser. See P.7
Change lighting environment setting. See P.7
Use IP Camera via Mobile Phone. See P.8
Windows Live Messenger Setting. See P.8
Access to Internet via Static IP, Dynamic IP or both. See P.10
For more information, please check the User Manual available in the Software CD or you can download the latest software from http://www.zavio.com

## Package Contents

#### 1. F531E

| Camera             | F531E Indoor/Outdoor IR IP Camera                |
|--------------------|--------------------------------------------------|
| Quick Installation | Brief product information and quick installation |
| Guide              |                                                  |
| Software CD        | IP Surveillance Software                         |
|                    | Intelligent IP Installer                         |
|                    | User Manuals                                     |
|                    | Language Packs                                   |
| Mounting Bracket   | Three screws and plastic wall anchors, Bracket   |
| Adaptor            | 12V DC, max 12W                                  |

#### 2. F731E

| Camera                   | F731E Outdoor IR IP Camera                       |
|--------------------------|--------------------------------------------------|
| Lens                     | 4.3mm, 6mm, 8mm, 12mm (optional)                 |
| Quick Installation Guide | Brief product information and quick installation |
| Software CD              | IP Surveillance Software                         |
|                          | Intelligent IP Installer                         |
|                          | User Manuals                                     |
|                          | Language Packs                                   |
| Component Packs          | Two Packs of screws                              |

# Physical overview

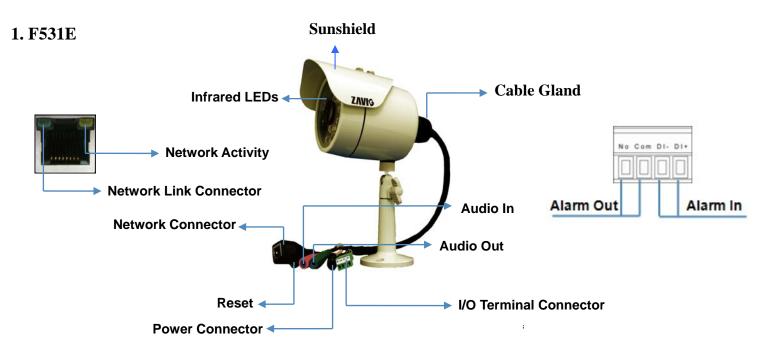

2. F731E

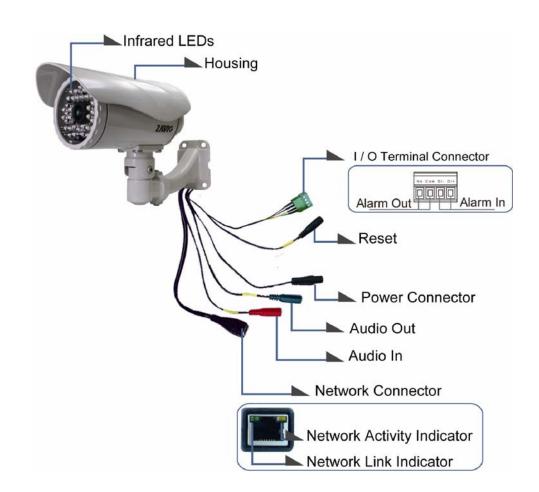

**Note:** Reset --- When the device is powered, press the Reset Button to reboot the device, or hold the Reset Button for 10 seconds to set the settings back to factory default.

# Install the hardware

## 1. F531E

# a. Sun Shield Assembling

Assemble sun shield with (2) screws and (2) plastic washers.

## b. Wall mounting and Ceiling mounting

- 1. Use the 3 supplied screws to fix the bracket to a flat surface.
- 2. Loosen the lock ring to adjust the desired angle of the camera.
- 3. Tighten the lock ring.

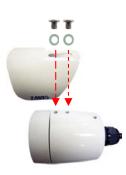

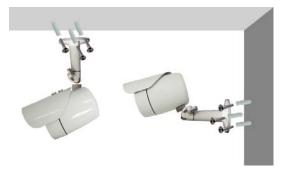

## 2. F731E a. Sun Shield Assembling

Fix the cover to the camera with two supplied screws. (Type 1 screws)

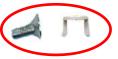

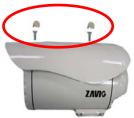

# b. Wall mounting

1. Fix the camera to the bracket with four supplied screws.

(Type 2 screws)

2. Fix the camera and bracket to the wall using two screw and plastic anchors.

(Type 3 screws)

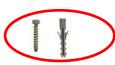

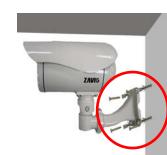

# Note:

- 1. If not necessary, please don't open the housing to avoid moisture invading inside.
- 2. In case of needing to open the housing, please restore in 5 minutes.
- 3. If fog appears on the lens, please open the cover of IP CAM and expose it in the dry environment between 50~70°C around 2 hours to dry the wetted inside.
- 4. Please don't loosen the cable gland to avoid water leaking.

# Make all cable connection

 Power over Ethernet (PoE)
 Using a standard RJ-45 network cable, connect the IP Camera to a PoE-enabled Hub / Switch / Router

- 2. Without Power over Ethernet (PoE) connection
- 2.1. Connect the power adaptor to the IP Camera.

2.2. Using a standard RJ-45 network cable, connect the IP Camera to a normal Hub / Switch / Router.

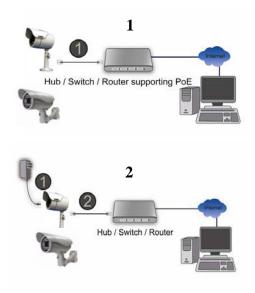

## Microsoft OS:Use the software CD to install Intelligent IP Installer

Power on your PC and insert the CD-ROM. The setup page will show up automatically. Please follow those steps below to install the firmware.

## Select "Intelligent IP Installer" and follow the installation process to complete the installation.

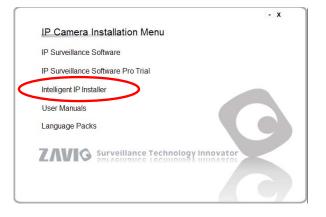

# Change the Web Interface into your preferred language

Use the settings screen to set the language of the Web Interface.

Go to "Setting  $\rightarrow$  Basic  $\rightarrow$  System  $\rightarrow$  Language".

- 1. Insert Software CD into your CD-ROM.
- 2. Browse and select the preferred language from language pack in the Software CD and then click OK.
- 3. The web interface will change into your preferred language.

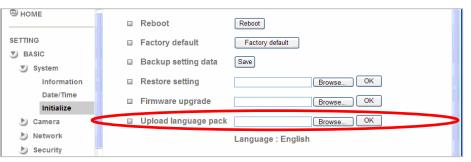

## Access the IP Camera using Intelligent IP Installer

- 1. Before using Intelligent IP Installer, please check two setting.
- a. Browser's Internet Properties  $\rightarrow$  Security
  - $\rightarrow$  Default Level

| ternet Properties                                                                                                    | × |
|----------------------------------------------------------------------------------------------------|---|
| General Security Privacy Content Connections Programs Advanced                                                                                                   |   |
|                                                                                                    |   |
| Select a zone to view or change security settings.                                                                                                    |   |
| 🧶 😼 🗸 🚫                                                                                                    |   |
| Internet Local intranet Trusted sites Restricted<br>sites                                                                                                    |   |
| Internet This zone is for Internet websites, except those listed in trusted and                                                                                  |   |
| Security level for this zone                                                                                                    |   |
| Allowed levels for this zone: Medium to High                                                                                                    |   |
| Hedium-high     Appropriate for most websites     Prompts before downloading potentially unsafe     content     Unsigned ActiveX controls will not be downloaded |   |
| Custom level Default level                                                                                                    |   |
| Reset all zones to default level                                                                                                    |   |

b. Browser's Internet Properties → Privacy
 → Uncheck **Pop-up Blocker**

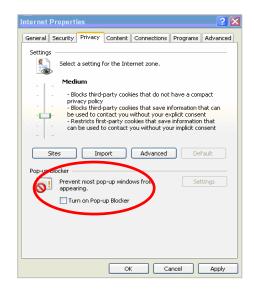

2. Click the Intelligent IP Installer Icon on your desktop. The main page will show up listing all active camera and video server devices. Select the relevant IP camera from the list and click **Link to IE**.

| Camera 🕰 Use     | r 🔍 About  |               |                                   |         |      |                 |
|------------------|------------|---------------|-----------------------------------|---------|------|-----------------|
| PnP device list  |            |               |                                   |         |      |                 |
| Name             | IP Address | MAC Address   | Mod. Name                         | Mod. ID | I    | Setup           |
| 覘 Video Server   | 10.0.0.32  | 004025111111  | 1 Port Video Conver (Two way audi | V111T   |      | Setup           |
| el video Server  | 10.0.0.31  | 0011BC214576  | 1-Port Video Server (Two way audi | V111T   | 120  |                 |
| Network Camera   | 10.0.0.40  | 001BFE002510  | Fixed IR CMOS Camera (Two way     | F312A   | 8    | Upgrade         |
| E Notredi Camera | 10.0.0.34  | 0040251681A9  | Fix CMOS Camera (Two way audio)   | F210A   |      |                 |
| Network Camera   | 10.0.0.45  | UUTBFE UU66UA | Fixed in CMUS Camera (1 wo way    | F312A   | 24 A | Factory default |
| 🛃 Video Server   | 10.0.0.56  | 001BFE001BFE  | 1-Port Video Server (Two way audi | V111T   |      |                 |
| 🖪 Network Camera | 10.0.0.41  | 001167538721  | Fixed IR CMOS Camera (Two way     | F312A   | U    | Reboot          |
| 🗖 Network Camera | 10.0.0.30  | 008414430000  | Fixed IR CMOS Camera (Two way     | F312A   | _    |                 |
| Network Camera   | 100018     | 001812435421  | Fixed IB CMOS Camera (Two way     | F312A   |      |                 |

3. Enter your Username and Password to login to the IP Camera.(Default is admin / admin)

| Connect to 10. | 0.0.56     | ? 🔀        |
|----------------|------------|------------|
|                |            |            |
|                |            |            |
|                |            | $\frown$   |
| User name:     | 4          |            |
| Password:      |            | /          |
|                | Remember m | y password |
|                |            |            |
|                |            | Cancel     |

4. When accessing the IP Camera for the first time, a yellow information bar appears below the address bar: This website wants to install the following add-on: 'AxvideoView.cab from 'Zavio Inc'.

| 🖉 IP CAMERA Viewer - Windows Internet Explorer                                                        |                                                               |
|----------------------------------------------------------------------------------------------------|---------------------------------------------------------------|
| () + [] http://10.0.0.40/                                                                             | Live Search                                                   |
| 2 4 G IP CAMERA Viewer                                                                                | 🏠 🔹 🔂 🛛 🖶 🔹 📴 Page 🔹 🎯 Tools 🔹 🎽                              |
| This website wants to install the following add-on: 'AxVideoView.cab' from 'ZAVIO Inc.'. If you trust | the website and the add-on and want to install it, click here |
| ZAVIG                                                                                                 |                                                               |
| Setting<br>Client setting                                                                             |                                                               |
| Gunda actab                                                                                           |                                                               |

5. Click the information bar, and select Install ActiveX control.

| 🖉 IP CAMERA Viewer - Windows Internet Explorer                                                                                                    |                                                 |                                             |
|----------------------------------------------------------------------------------------------------|-------------------------------------------------|---------------------------------------------|
| () + The second second | 🖌 🗲 🗙 Live Search                               | P -                                         |
| 🚖 🕸 🖸 IP CAMERA Viewer                                                                                                    | 👌 • 🔊 🕴 🖶                                       | 🕶 📴 Page 👻 🧿 Tools 👻 🎽                      |
| 🧭 This website wants to install the following add-on: 'AxVideoView.cab' from 'ZAVIO Inc.'. If you trust the webs                                                                                                    | ite and the add-on and want to install it, clic |                                             |
| 7/1/16                                                                                                    |                                                 | Install ActiveX Control<br>What's the Risk? |
|                                                                                                    |                                                 | More information                            |
| Setting                                                                                                    |                                                 |                                             |
| & Client setting                                                                                                    |                                                 |                                             |
| G Image setup                                                                                                    |                                                 |                                             |

# 6. Click Install ActiveX.

| 🖉 IP CAMERA Viewer - Windows Inter | net Explorer                                                                                                    |            |
|------------------------------------|----------------------------------------------------------------------------------------------------|------------|
| (C) - [] http://10.0.0.40/         | 💽 🄄 🗙 Live Search                                                                                                    | <b>P</b> - |
| P CAMERA Viewer                    | 🛐 🔹 🔝 🚽 🖶 Page 🔹 🎯 Too                                                                                                    | ıls • »    |
| ZAVIG                              |                                                                                                    |            |
|                                    | Indexed Fundamental Manufacture                                                                                                    | ~          |
| Setting                            | Internet Explorer - Security Warning                                                                                                    |            |
| Q Client setting                   | Do you want to install this software?                                                                                                    |            |
|                                    | Name: AxVideoView.cab Publisher: ZAVIO Inc.                                                                                                    |            |
| image setup                        |                                                                                                    |            |
|                                    | More options     Install     Don't Install                                                                                                    |            |
|                                    |                                                                                                    |            |
|                                    | While files from the Internet can be useful, this file type can potentially harm<br>your computer. Only install software from publishers you trust. <u>What's the risk?</u> |            |
|                                    |                                                                                                    |            |
|                                    |                                                                                                    |            |

7. Live video displays in the centre of your web browser.

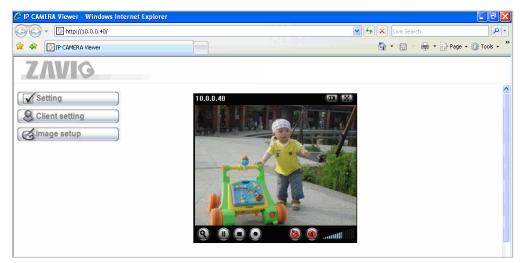

#### Mac OS using Safari Browser

#### 1. Select Safari icon

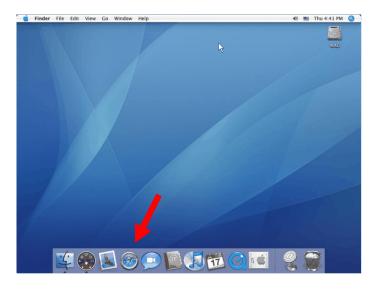

#### 2. Click Bonjour function and select the camera

you wish to access.

| Constructions     Constructions     Constru | File Edit View History                                                                                                    | Bookmarks<br>Bookmarks Window Help                                                                             |             |   |
|----------------------------------------------------------------------------------------------------|----------------------------------------------------------------------------------------------------|----------------------------------------------------------------------------------------------------|-------------|---|
| COLLECTORS         Cq.           Bookmarks Brit         Bookmarks         Bookmarks           Collamarks Brit         Chaoret Britispuer         Chaoret Britispuer           Collamarks Britispuer         Chaoret Britispuer         Chaoret Britispuer           Collamarks Britispuer         Chaoret Britispuer         Chaoret Britispuer           Collamarks Britispuer         Chaoret Britispuer         Chaoret Britispuer           Collamarks Britispuer         Chaoret Britispuer         Chaoret Britispuer           Collamarks Britispuer         Chaoret Britispuer         Chaoret Britispuer           Collamarks Britispuer         Chaoret Britispuer         Chaoret Britispuer           Collamarks Britispuer         Chaoret Britispuer         Chaoret Britispuer           Collamarks Britispuer         Chaoret Britispuer         Chaoret Britispuer           Collamarks Britispuer         Chaoret Britispuer         Chaoret Britispuer           Collamarks Britispuer         Chaoret Britispuer         Chaoret Britispuer           Collamarks Britispuer         Chaoret Britispuer         Chaoret Britispuer           Collamarks Britispuer         Chaoret Britispuer         Chaoret Britispuer           Collamarks Britispuer         Chaoret Britispuer         Chaoret Britispuer           Collamarks Britispuer         <                                                                                                    |                                                                                                    | io to this address                                                                                             | • Q+ Google | _ |
| Bookmarks. Ber (89)         Bookmarks         Bookmarks           Image: Second Second Se                                                               | ED Apple Yahool G                                                                                                    | oogle Maps YouTube Wikipedia News (89) * Popular *                                                             |             |   |
|                                                                                                    | Bookmarks Bar (89)     Bookmarks Menu     Bookmarks Menu     Bookmarks Menu     Mill Response     All RSS Feeds     BOOKMARKS | About Benipur                With test                Way test               Zavio001#FE002377<br>Ozavio-PECam | <u>(</u>    |   |

3. Enter name and password to login to the IP

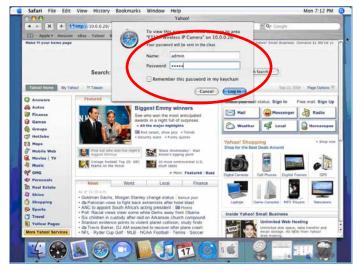

#### camera. (**Default is admin / admin**)

# 4. The monitor image will be displayed in your browser.

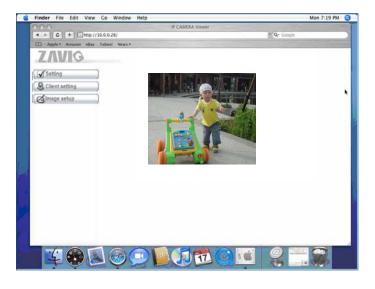

#### Change lighting environment setting

The default setting of lighting environment is Auto. This setting is for outdoor mode. If the operating environment is indoor, option 50Hz or 60Hz can be chosen according to various picture-frequency of your country. You can also just choose one of them. If the image appears flickery, change to the other.

| Go to "Setting $\rightarrow$ Basic $\rightarrow$ Camera $\rightarrow$ General", choose the environment setting you wi | Go to | "Setting $\rightarrow$ | Basic $\rightarrow$ | Camera $\rightarrow$ | General" | , choose the | environment | setting you | ı wis |
|----------------------------------------------------------------------------------------------------|-------|------------------------|---------------------|----------------------|----------|--------------|-------------|-------------|-------|
|----------------------------------------------------------------------------------------------------|-------|------------------------|---------------------|----------------------|----------|--------------|-------------|-------------|-------|

| SETTING  | ■ RTSP        | ⊙ On ◯ Off                                           |
|----------|---------------|------------------------------------------------------|
| BASIC    |               | RTSP port  ● 554  〇 (1024 ~ 65535)                   |
| System   | RTP           | Port range 5000 (1024 ~ 65532) ~ 7999 (1027 ~ 65535) |
| 🕑 Camera | Image rotated | None 🗸                                               |
| General  | Audio Codec   | ⊙ On ⊖ Off                                           |
| MPEG4    |               | Auto O Off                                           |
| MJPEG    | Night Mode    |                                                      |
| Network  | Exposure mode | O 50Hz O 60Hz ⊙ Auto                                 |
| Security | White Balance | Auto 💙                                               |
| Advanced | IR IR         | ○ On ○ Off ③ Auto                                    |
| Advanced | Threshold     | Bright                                               |
|          | ■ Overlay     | ○ Text overlay ○ Privacy mask ④ Off                  |

#### Use IP Camera via Mobile Phone

#### **<u>1. Using IP Camera via iPhone</u>**

Select Safari function  $\rightarrow$  Enter IP address in the web link  $\rightarrow$  enter username and password (**default value admin/admin**)  $\rightarrow$  The Zavio user interface and Live Image will show up in the middle of the screen.

#### 2. Mobile phone viewing

a. 3G Mobile Phone Streaming Viewing

For 3G mobile phone viewing, please type "**rtsp:**//**<IP>:<PORT>/video.3gp** " into your 3G web media player. <IP> is the IP address of your IP camera;

<PORT> is the RTSP port of your IP camera (Default value is 554.)

Example: rtsp://100.10.10.1:554/video.3gp

b. 2.5G Mobile Phone Viewing

b1. WAP viewing

For 2.5G WAP mobile phone viewing, type "http://<IP>/mobile.wml " into your 2.5G web browser.

b1. Browser viewing

For 2.5G mobile phone browser viewing, type "http:// <IP>/mobile.htm " into your 2.5G web browser.

#### Windows Live Messenger Setting

Live video of the IP Camera can be displayed using Microsoft Live Messenger, whilst providing its public IP address to users for access via the web browser. This feature is useful especially when the IP addresss of the camera is dynamically assigned.

If you wish to set up MSN Messenger, enter the camera's setting page.

Go to "Setting  $\rightarrow$  Basic  $\rightarrow$  System  $\rightarrow$  Network  $\rightarrow$  Messenger", set the Messenger option "On"

- 1. Create a new MSN Messenger account (e.g.: Camera at home) for the IP Camera
- 2. Enter the new MSN Messenger Login account and password within the designated boxes
- 3. Under the IP Notification Option, Click "On" to enable IP notification to the users.
- 4. Under the **Privacy** Option, Click "On" to create an allow list.
- 5. Use your existing account to login to MSN Messenger.
- 6. Add the new MSN Messenger account (e.g.: Camera at home) to your contact list.

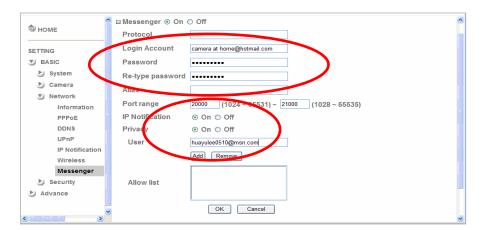

7. The IP Camera will send you a message with its Public IP and Private IP if the IP Notification Option is enabled.8. Click on the small camera icon. Then, choose "View a new contact's webcam".

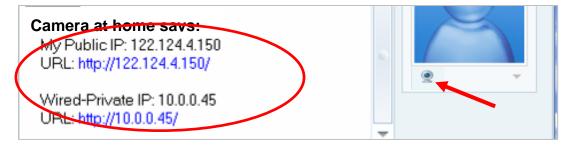

9. The IP Camera automatically accepts your

invitation and its live video is displayed.

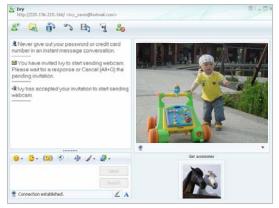

10. Click Action button and choose Start control panel to use control panel

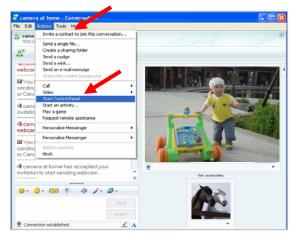

11. You can use Snapshot and Image Setup function via MSN add-in control panel.

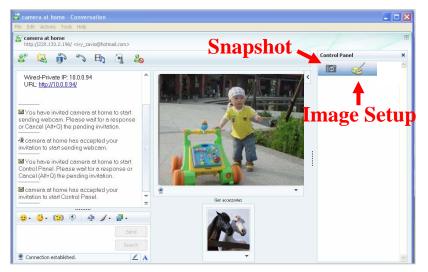

# Access to the Internet

a. Internet connectivity of the IP camera can be established by inputting the cameras IP information within the **Information section**.

| (Please go to <b>Setting</b> $\rightarrow$ <b>Basic</b> | $\rightarrow$ Network $\rightarrow$ Information) |
|---------------------------------------------------------|--------------------------------------------------|
|---------------------------------------------------------|--------------------------------------------------|

| 🕏 номе          | MAC address 00:1B:FE:00:6B:E6                                                                                                    |  |  |  |
|-----------------|----------------------------------------------------------------------------------------------------|--|--|--|
| SETTING         | ○ Obtain an IP address automatically (DHCP)                                                                                                    |  |  |  |
| S BASIC         | Our Search Stress Use the following IP address                                                                                                    |  |  |  |
| 🍉 System        | IP address 10.0.0.60                                                                                                    |  |  |  |
| 🅑 Camera        | Subnet mask 255.255.255.0                                                                                                    |  |  |  |
| Network         | Default gateway 10.0.0.1                                                                                                    |  |  |  |
| Information     |                                                                                                    |  |  |  |
| PPPoE           |                                                                                                    |  |  |  |
| DDNS            | Our State State |  |  |  |
| UPnP            | Primary DNS server 168.95.192.1                                                                                                    |  |  |  |
| Bonjour         | Secondary DNS server 168.95.1.1                                                                                                    |  |  |  |
| IP Notification |                                                                                                    |  |  |  |
| Wireless        | □ HTTP port number                                                                                                    |  |  |  |
| Messenger       | OK Cancel                                                                                                    |  |  |  |
| Security        |                                                                                                    |  |  |  |
| Advance         |                                                                                                    |  |  |  |

b. Internet Connectivity of the IP Camera can be established through PPPoE (Point-to-Point Protocol over the Ethernet) by inputting the username and password from your Internet Service Provider (ISP) within the **PPPoE** section.

```
(Please go to Setting \rightarrow Basic \rightarrow Network\rightarrow PPPoE)
```

Note 1: Please reboot the IP Camera, after changing the PPPoE settings.

Note 2: Please turn on the DDNS and IP Notification function when using PPPoE.

| 🗐 номе                          |                 | □ PPPoE                                                                                                   |                    |  |  |  |      |        |  |  |
|---------------------------------|-----------------|----------------------------------------------------------------------------------------------------|--------------------|--|--|--|------|--------|--|--|
| SETTING                         |                 | IP address                                                                                                | 0.0.0.0            |  |  |  |      |        |  |  |
| SASI                            | с               | User ID                                                                                                   | 71959519@hinet.net |  |  |  |      |        |  |  |
| 🅑 Sy                            | stem            | Password                                                                                                  | •••••              |  |  |  |      |        |  |  |
| 🕑 Ca                            | amera           | Re-type password                                                                                          | •••••              |  |  |  |      |        |  |  |
| Network<br>Information<br>PPPoE |                 | <ul> <li>Obtain DNS server address automatically</li> <li>Use the following DNS server address</li> </ul> |                    |  |  |  |      |        |  |  |
|                                 |                 |                                                                                                    |                    |  |  |  |      | DDNS   |  |  |
|                                 |                 |                                                                                                    |                    |  |  |  |      | UPnP   |  |  |
|                                 | IP Notification |                                                                                                    |                    |  |  |  |      |        |  |  |
| Wireless<br>Messenger           |                 | OK Cancel                                                                                                 |                    |  |  |  |      |        |  |  |
|                                 |                 |                                                                                                    |                    |  |  |  | 🕑 Se | curity |  |  |
| 놀 Adva                          | nce             |                                                                                                    |                    |  |  |  |      |        |  |  |

c. Internet Connectivity of the IP Camera can be established if your router is UPnP (Universal Plug and Play) enabled. The IP camera is automatically detected and added to "My Network Places" on your computer. *Please note that only Home Routers manufactured after 2006 support the UPnP function.* 

c1. If your router is a UPnP Internet Gateway Device (IGD), turn on the **UPnP function** within the UPnP section. (Please go **Setting**  $\rightarrow$  **Basic**  $\rightarrow$  **Network** $\rightarrow$  **UPnP**)

Note: If you turn on the UPnP Port Forwarding function, RTSP (Real Time Streaming Protocol) Port information will change to the illustrated value below.

| D HOME                 |                                                 |
|------------------------|-------------------------------------------------|
|                        | □UPnP <ul><li>On</li><li>Off</li></ul>          |
| SETTING                | Turn On UPnP port forwarding                    |
| BASIC                  | HTTP port <ul> <li>80 (1024 ~ 65535)</li> </ul> |
| 🅑 System               | SSL Port                                        |
| ಶ Camera               | MPEG4 viewer port 8090 (1024 ~ 65535)           |
| Network                | MPEG4 viewer port(SSL) 8091 (1024 ~ 65535)      |
| Information<br>PPPoE   | MJPEG viewer port 8070 (1024 ~ 65535)           |
| DDNS                   | MJPEG viewer port(SSL) 8071 (1024 ~ 65535)      |
| UPnP                   | MPEG4 RTSP port                                 |
| <b>IP</b> Notification |                                                 |
| Wireless               | Computer view 8050 (1024 ~ 65535)               |
| Messenger              | Mobile view 8030 (1024 ~ 65535)                 |
| 🍉 Security             |                                                 |
| Advance                | OK Cancel                                       |

c2. If your router is not a UPnP Internet Gateway Device, please setup Port Forwarding or Port Mapping
 Note 1: Home Routers manufactured before 2006 do not support UPnP IGD function.
 Note 2: Enterprise Routers do not support UPnP IGD function.

|                           | Wireless-N Broadband Router WRT300N |                      |              |                             |                          |                       |  |
|---------------------------|-------------------------------------|----------------------|--------------|-----------------------------|--------------------------|-----------------------|--|
| pplications & =<br>Gaming | Setup                               | Wireless             | Secu         | rity Access<br>Restrictions | Applications &<br>Gaming | Administration Status |  |
|                           | Single Port Forw                    | varding              | Port Range F | orwarding Port              | Range Triggering         | DMZ   QoS             |  |
| Single Port Forwarding    |                                     |                      |              |                             |                          |                       |  |
| Application Name          | External Port                       | Internal Port        | Protocol     | To IP Address               | Enabled                  | Help                  |  |
| HTTP 💌                    |                                     |                      |              | 192.168.1.51                | <b>N</b>                 |                       |  |
| FTP 💌                     |                                     | :                    | 11 J 11      | 192.168.1.100               | N I                      |                       |  |
| None 💌                    |                                     | -1 <del>555</del> -1 | I            | 192.168.1.0                 |                          |                       |  |
| None 💌                    |                                     | <u> </u>             | i i          | 192 . 168 . 1. 0            |                          |                       |  |
| None 💌                    |                                     |                      | <u></u> ]    | 192.168.1.0                 |                          |                       |  |
| NAS                       | 5150                                | 5150                 | Both 💌       | 192 . 168 . 1. 100          | য                        |                       |  |
| NAS2                      | 5160                                | 5160                 | Both 💌       | 192.168.1.100               | <b>N</b>                 |                       |  |
| 13247                     | 13247                               | 13247                | Both 💌       | 192 . 168 . 1. 10           | <u> </u>                 |                       |  |
| 514                       | 514                                 | 514                  | Both 💌       | 192.168.1.10                | N I                      |                       |  |
| 5900                      | 5900                                | 5900                 | Both 💌       | 192 . 168 . 1. 10           | <b>N</b>                 |                       |  |
| 2000                      | 2000                                | 2000                 | Both 💌       | 192 . 168 . 1. 50           |                          |                       |  |
|                           | 0                                   | 0                    | Both 💌       | 192.168.1.0                 |                          |                       |  |
|                           | 0                                   | 0                    | Both 💌       | 192 . 168 . 1. 0            |                          |                       |  |
|                           | 0                                   | 0                    | Both 💌       | 192 . 168 . 1. 0            |                          |                       |  |
|                           | 0                                   | 0                    | Both 💌       | 192.168.1.0                 |                          |                       |  |

# Memo

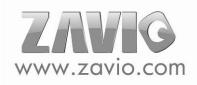